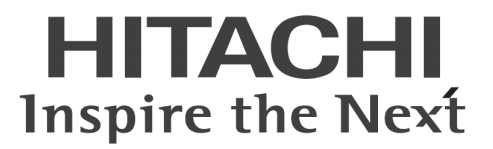

# ConsoleDA Agent For Server インストールガイド

マニュアルはよく読み、大切に保管してください。 製品を使用する前に、安全上の指示をよく読み、十分理解してください。 このマニュアルは、いつでも参照できるよう、手近な所に保管してください。

# -目次-

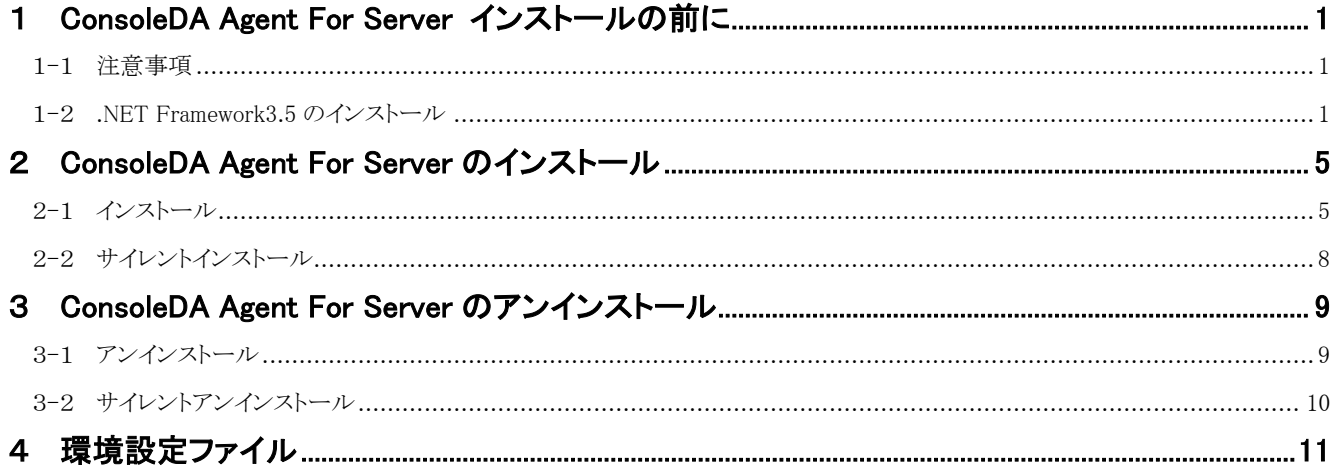

重要なお知らせ(注意事項)

- 本書をよくお読みになってから、製品をご使用ください。
- 本書の内容は、将来予告なしに変更される場合があります。
- 本書の内容の一部、または全てを無断で転載することを禁止します。

Copyright © Hitachi, Ltd. 2013 all rights reserved.

他社製品の登録商標および商標についてのお知らせ

- Microsoft、Windows、Windows Server、Windows Vista、SQL Server は米国 Microsoft Corporation の米国およびその他の国に おける登録商標または商標です。
- Windows®の正式名称は、Microsoft® Windows® Operating System です。
- その他、会社名、各製品名は、各社の商標または登録商標です。

以下、説明用画面は全て Windows Server® 2008 R2 上で実行したときのイメージです。

## <span id="page-2-0"></span>1 ConsoleDA Agent For Server インストールの前に

### <span id="page-2-1"></span>1-1 注意事項

- 本セットアッププログラムはサーバブレードにインストールしてください。
- セットアッププログラムでインストールされるプログラムは、下記以外での動作を保証しておりません。
	- ・ Windows Server® 2012
	- ・ Windows Server® 2008 R2 SP1
	- ・ Windows Server® 2008 SP2 32bit
	- ・ Windows Server® 2003 R2 SP2 32bit
	- ・ Windows Server® 2003 SP2
- ConsoleDA Agent For Server のインストールを実行するには、インストールするサーバブレードに管理者権限を持つユーザー でログオンしてください。
- 本ソフトウェアは、サーバブレードの動作 OS 環境が工場プレインストールまたは「Product Recovery DVD」DVD-ROM を使用 して構築した OS 環境での使用を前提としています。それ以外でご使用される場合は動作保証外となりますが、「Drivers DVD」DVD-ROMに含まれる「IPMI ドライバ」や「bd ハードウェアモニタ」ソフトウェアを OSにインストールしていただく必要があ ります。

### <span id="page-2-2"></span>1-2 .NET Framework3.5 のインストール

インストールするサーバの環境によっては、下記要件のインストール画面が表示される場合があります。これらの画面が表示された場 合は、「インストール」をクリックして要件のインストールを行ってください。

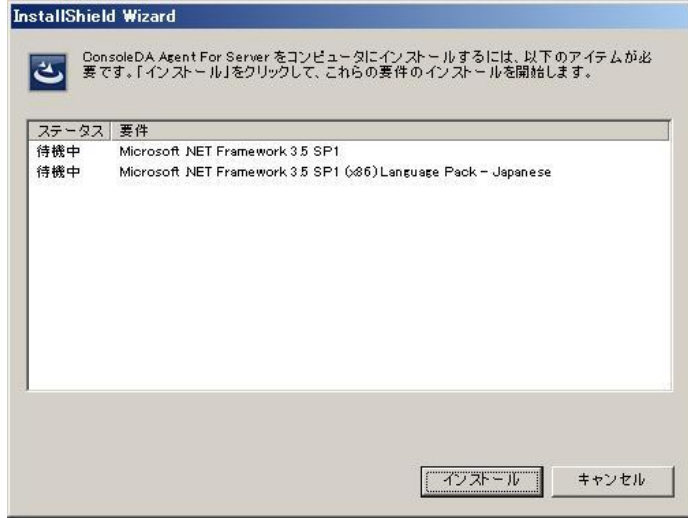

#### <Windows Server® 2008 R2 SP1 の場合>

.NET Framework 3.5 を手動でインストールする必要があります。次の手順にしたがって.NET Framework 3.5 をインストールしてくださ い。

1. サーバマネージャを起動してください。

2. 左メニューから[機能]を選択し、右にある[機能の追加]を選択してください。

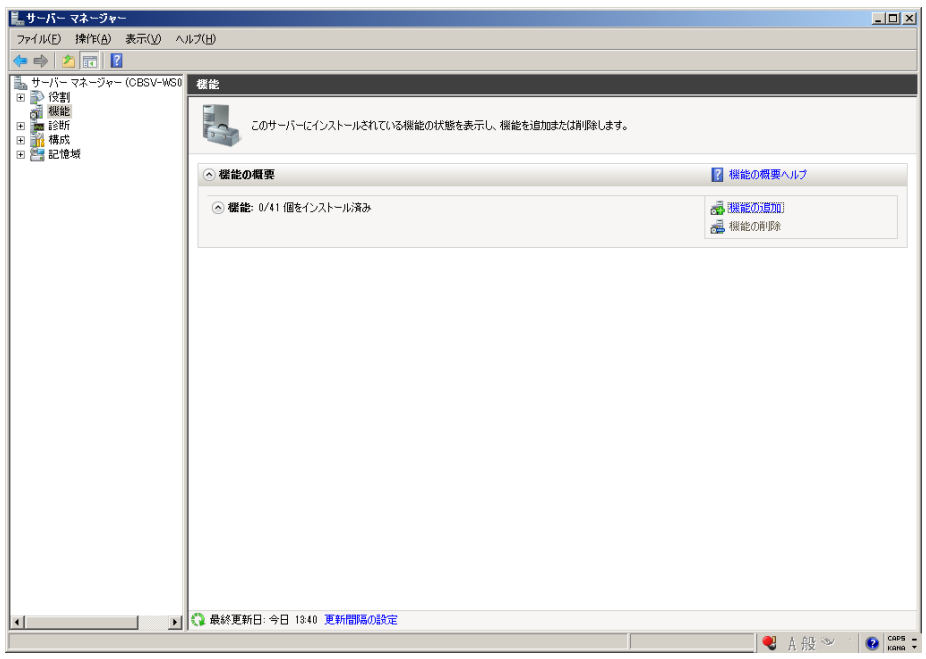

3. 画面最上の[.NET Framework 3.5.1 の機能]の[+]を選択し、「.NET Framework3.5.1」のチェックボックスにチェックし、[次へ(N)>]を クリックしてください。

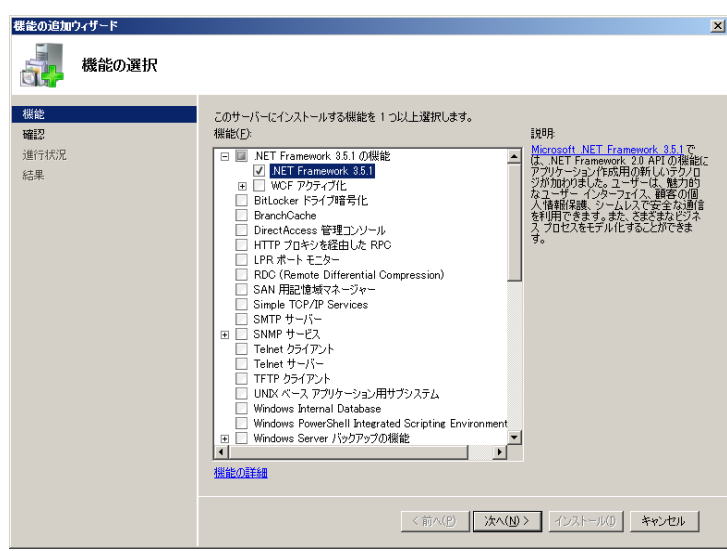

4. 「インストール(I)」をクリックしてください。

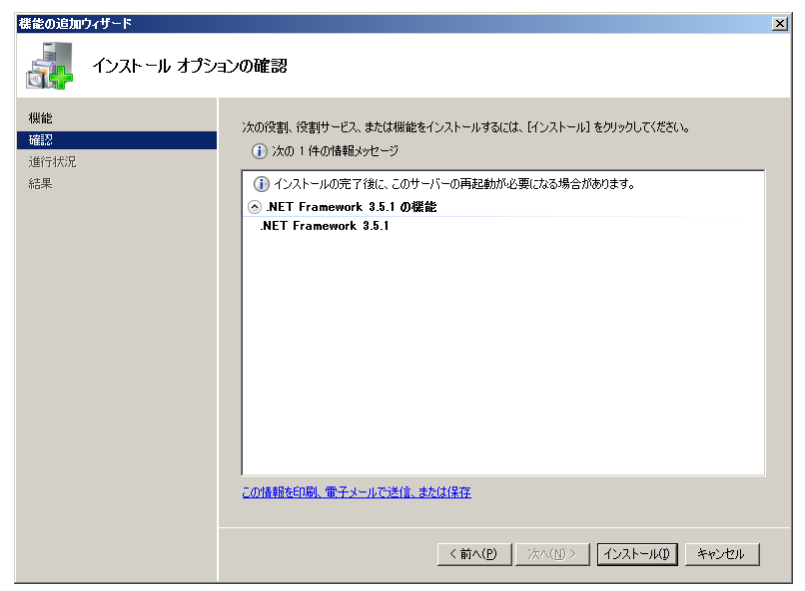

5. 「閉じる(O)」をクリックすればインストール完了です。

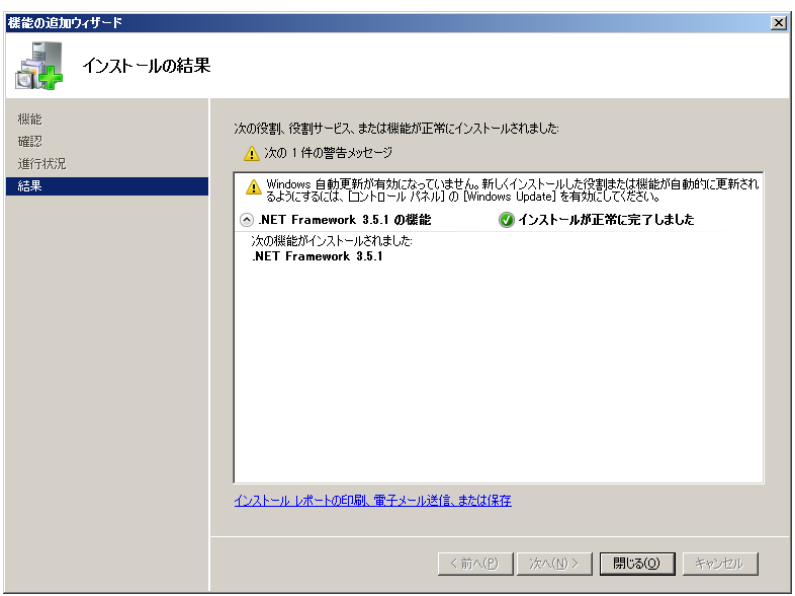

#### <Windows Server® 2012 の場合>

手動で.NET Framework 3.5 をインストールする必要があります。インターネットに接続されている場合は、コントロールパネルの「プログ ラムの機能」-「Windows の機能の有効化または無効化」で.Net Framework 3.5 を有効化してください。

インターネットに接続されていない場合は、OS インストールメディアや ISO イメージを用意していただく必要があります。OS インストール メディアや ISO イメージをマウントして、コマンドプロンプトより下記コマンドを実行してください。(マウント先のドライブによって「E:\」の部 分を変更してください。)

Dism.exe /online /enable-feature /featurename:NetFX3 /All /Source:E:\sources\sxs /LimitAccess

.NET Framework 3.5 をインストールせずにセットアップを実行しますと、下記のエラーが表示されます。

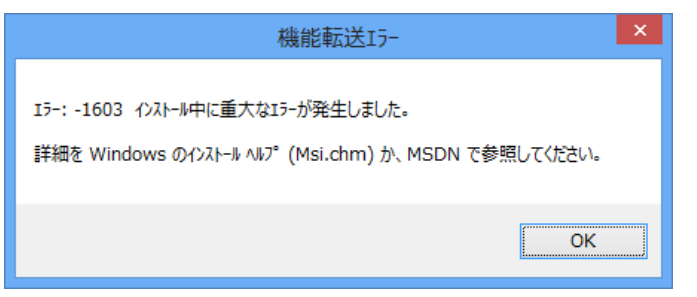

# <span id="page-6-0"></span>2 ConsoleDA Agent For Serverのインストール

ConsoleDA Agent For Server は、インストールされたブレードサーバの電源状態や各種情報を ConsoleDA Manager に送信するプログ ラムです。

# <span id="page-6-1"></span>2-1 インストール

・ConsoleDA Agent For Server をインストールするには、次のように操作します。

1. Hitachi bd Link Version3 /SV インストールメディアの「Installer」フォルダーにある AgentForServerSetup.exe を実行し、「次へ (N)>」をクリックしてください。

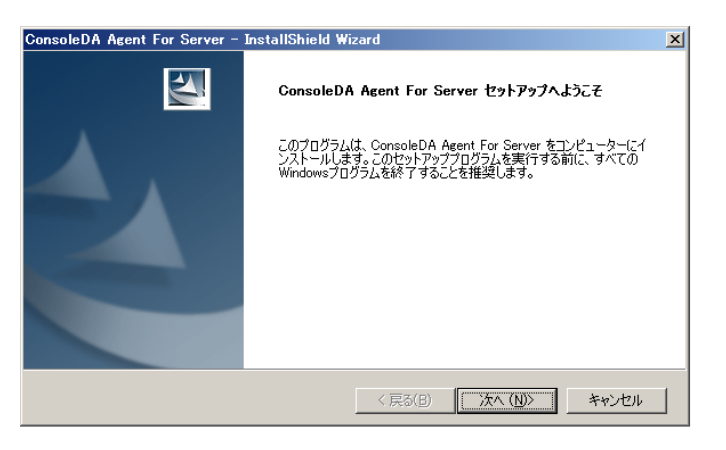

2. 「使用許諾契約」では使用許諾契約書内容をご確認の上、同意する場合は「はい(Y)>」をクリックしてください。

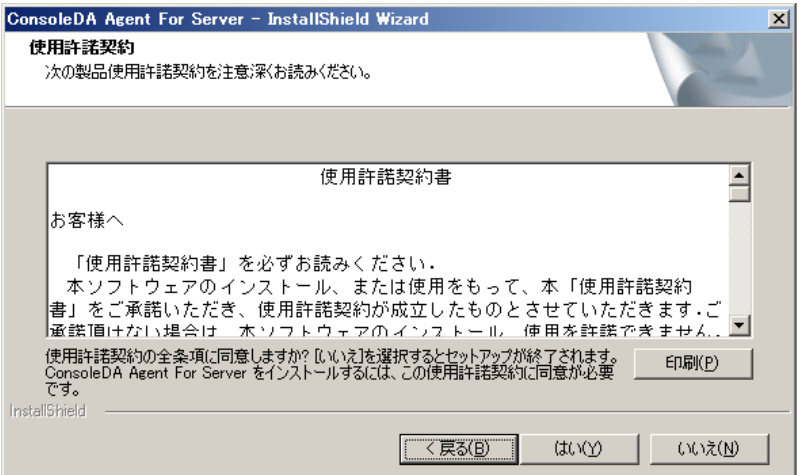

3. 「ネットワーク設定」では ConsoleDA Agent For Server で使用するネットワークの設定を入力し、「次へ(N)>」をクリックしてください。

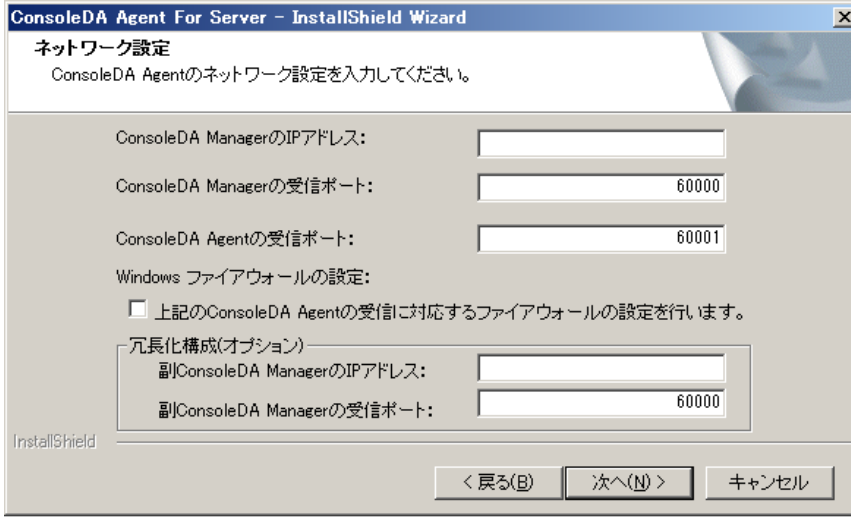

#### 入力項目の説明

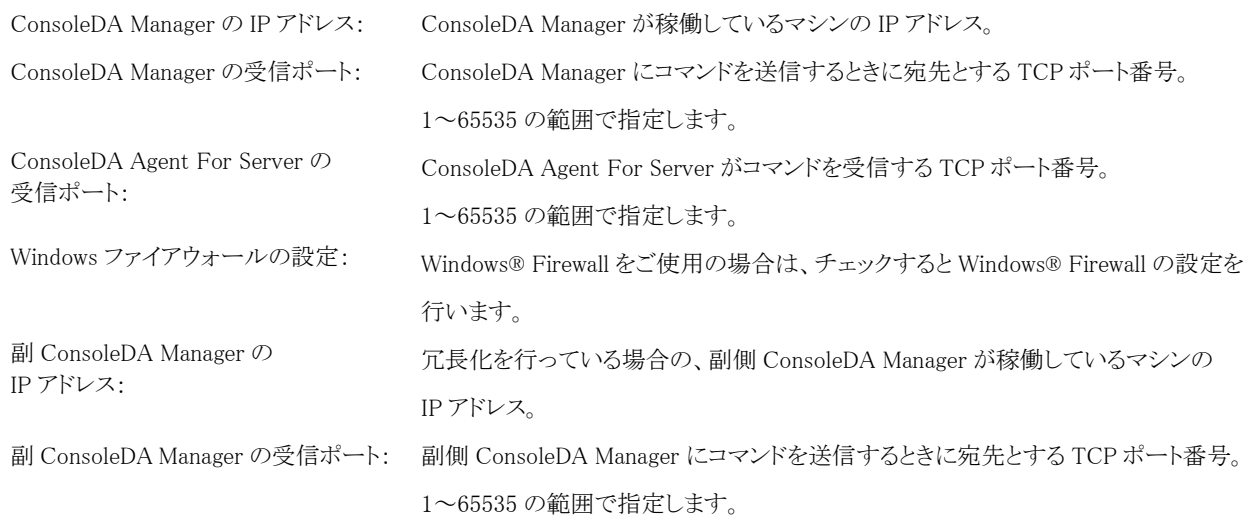

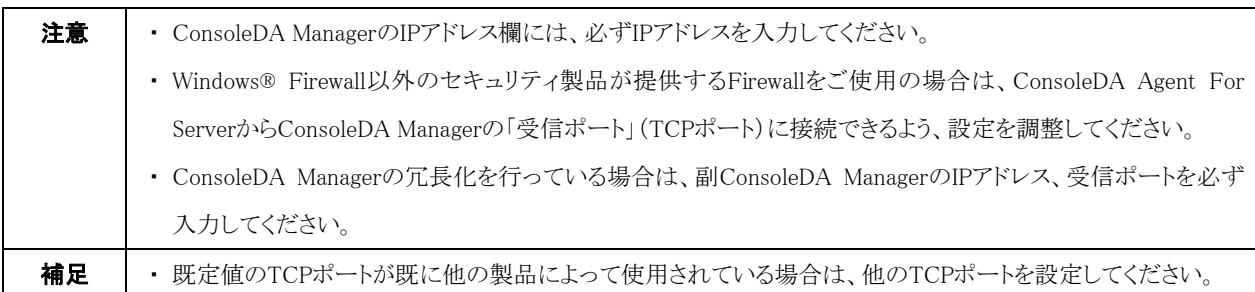

4. ConsoleDA Agent For Server をインストールするフォルダーを指定し、「次へ(N)>」をクリックしてください。

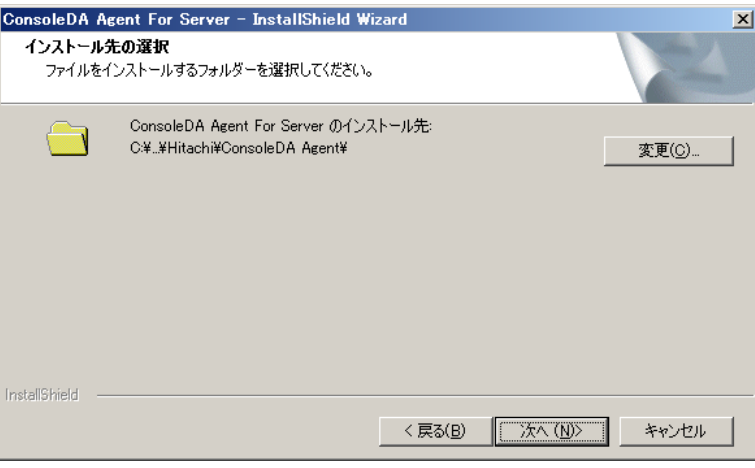

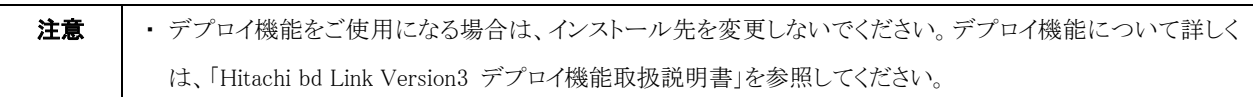

5. 「インストール」をクリックし、インストールを開始してください。

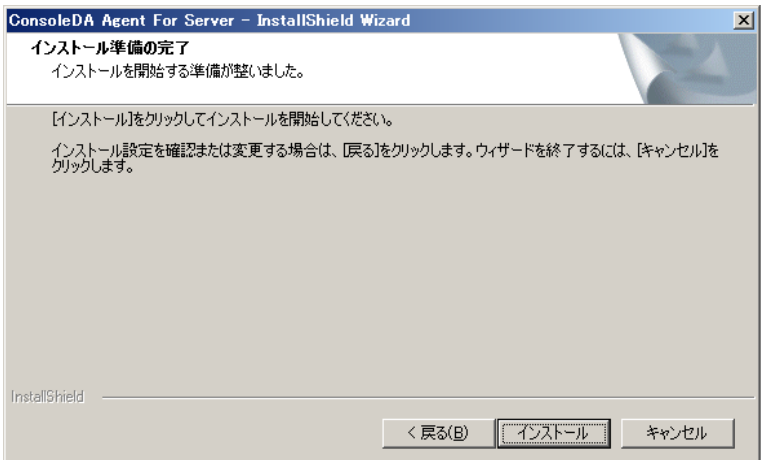

6. 「InstallShield ウィザードの完了」が表示されたら、「完了」をクリックしてセットアップを終了してください。

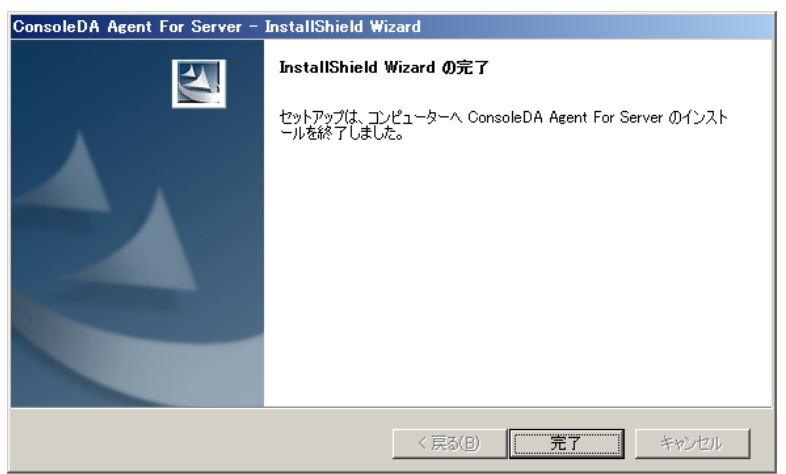

### <span id="page-9-0"></span>2-2 サイレントインストール

ConsoleDA Agent For Server は、GUI の操作を記録したサイレントインストール応答ファイル setup.iss 作成することにより、サイレントモ ード(GUI なし、ユーザーによる操作なし)によるインストールを行うことができます。

・ConsoleDA Agent For Server のサイレントインストールを行うには、次のように操作します。

- 1. Hitachi bd Link Version3 /SV インストールメディアの Installer フォルダーにある AgentForServerSetup.exe をブレードサーバの任 意のフォルダーにコピーします。
- 2. ブレードサーバに管理者権限を持つユーザーでログオンし、コマンドプロンプトを起動します。
- 3. AgentForServerSetup.exe をコピーしたフォルダーに移動します。
- 4. 「AgentForServerSetup.exe△/r」を入力・実行し ConsoleDA Agent For Server インストーラーを起動します。
	- ※ 応答ファイルの作成先は、コマンドに「/f1"(作成先絶対パス)\setup.iss"」を追加することで変更可能です。
	- ※ 作成先を変更しない場合は、C:\windows に setup.iss が作成されます。
	- ※ 作成先に既に setup.iss が存在している場合は、これを削除してから手順 4.を実行してください。

#### 入力コマンド例:

C:\Agent> AgentForServerSetup.exe $\triangle$ /r $\triangle$ /f1"C:\Agent\setup.iss"

- ※ 上記例は、C:\Agent に応答ファイルを作成する場合のものです。
- ※ △は半角スペースを表します。
- 5. 画面操作に従って ConsoleDA Agent For Server のインストールを行います。
- 6. ConsoleDA Agent For Server のインストール完了後、「C:\windows」フォルダーに応答ファイル setup.iss が作成されます。 (手順 4.で作成先を指定した場合は、指定先に setup.iss が作成されます。)
- 7. サイレントインストールを実行するマシンにAgentForServerSetup.exeと作成した応答ファイルsetup.issをコピーします。コピーが済 みましたら、元の setup.iss は削除しておいてください。
- 8. サイレントインストールを実行するマシンでコマンドプロンプトを実行し、AgentForServerSetup.exe と setup.iss をコピーしたフォルダ ーに移動して、以下のコマンドを実行するとサイレントインストールが開始されます。

#### C:¥Agent> AgentForServerSetup.exe△/s

※ 上記例は、インストーラーと応答ファイルを C:\Agent に配置した場合のものです。

※ △は半角スペースを表します。

# <span id="page-10-0"></span>3 ConsoleDA Agent For Serverのアンインストール

### <span id="page-10-1"></span>3-1 アンインストール

・ConsoleDA Agent For Server をアンインストールするには、次のように操作します。

1. [コントロールパネル]-[プログラムと機能]を開き、ConsoleDA Agent For Server を選択して「アンインストール」ボタンをクリックしてく ださい。

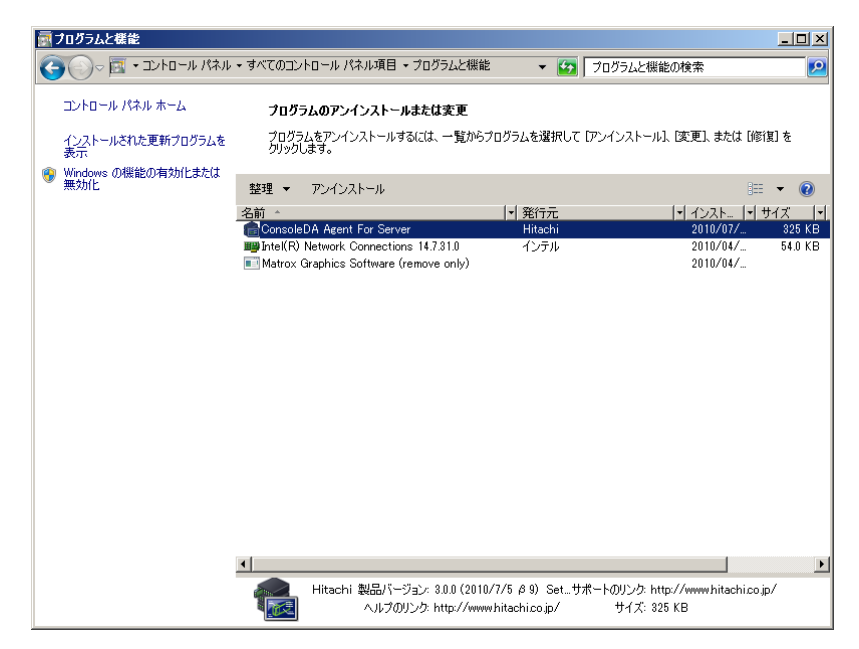

2. 確認ダイアログが表示されたら「はい(Y)」をクリックして、ConsoleDA Agent For Server をアンインストールしてください。

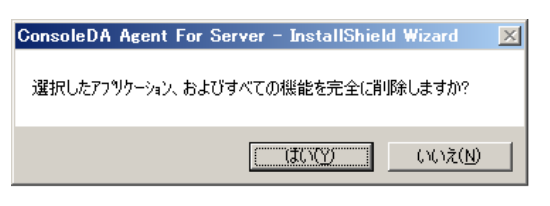

3. 「アンインストール完了」が表示されたら、「完了」をクリックしてアンインストールを終了してください。

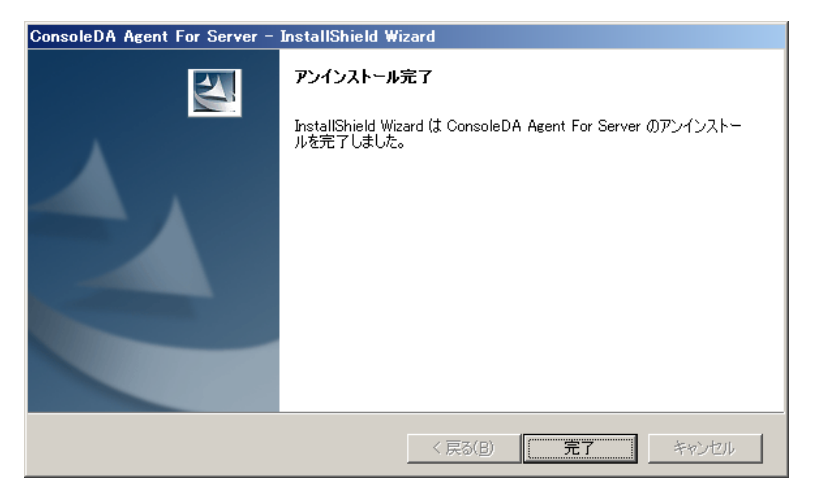

### <span id="page-11-0"></span>3-2 サイレントアンインストール

・ConsoleDA Agent For Server のサイレントアンインストールを行うには、次のように操作します。

- 1. Hitachi bd Link Version3 /SV インストールメディアの Installer フォルダーにある AgentForServerSetup.exe を、ConsoleDA Agent For Server がインストール済みのブレードサーバの任意のフォルダーにコピーします。
- 2. ブレードサーバに管理者権限を持つユーザーでログオンし、コマンドプロンプトを起動します。
- 3. AgentForServerSetup.exe をコピーしたフォルダーに移動します。
- 4. 「AgentForServerSetup.exe△/r」を入力・実行し ConsoleDA Agent For Server インストーラーを起動します。
	- ※ 応答ファイルの作成先は、コマンドに「/f1 "(作成先絶対パス)\uninstall.iss"」を追加することで変更可能です。
	- ※ 作成先を変更しない場合は、C:\windows に setup.iss という名前で応答ファイルが作成されます。
	- ※ 作成先に既に setup.iss または uninstall.iss が存在している場合は、これを削除してから手順 4.を実行してください。 入力コマンド例:

 $C:\nexists \text{Agent} > \text{AgentForServerSetup.exe} \triangle / r \triangle / f1''C:\nexists \text{Agent}\nexists \text{units} \text{cdot}$ 

- ※ 上記例は、C:\Agent に応答ファイルを作成する場合のものです。
- ※ △は半角スペースを表します。
- 5. 画面操作に従って ConsoleDA Agent For Server のアンインストールを行います。
- 6. ConsoleDA Agent For Server のアンインストール完了後、「C:\windows」フォルダーに応答ファイル setup.iss が作成されるので、フ ァイル名を uninstall.iss に変更してください。
- 7. サイレントアンインストールを実行するマシンに AgentForServerSetup.exe と作成した応答ファイル uninstall.iss をコピーします。コ ピーが済みましたら、元の uninstall.iss は削除しておいてください。
- 8. サイレントアンインストールを実行するマシンでコマンドプロンプトを実行し、AgentForServerSetup.exe と uninstall.iss をコピーした フォルダーに移動して、以下のコマンドを実行するとサイレントアンインストールが開始されます。

 $C:\nexists A$ gent $\triangleright$  AgentForServerSetup.exe $\triangle$ /x $\triangle$ /s $\triangle$ /f1".\tuninstall.iss"

※ 上記例は、インストーラーと応答ファイルを C:\Agent に配置した場合のものです。

※ △は半角スペースを表します。

# <span id="page-12-0"></span>4 環境設定ファイル

環境設定ファイル名:Agent.exe.config 既定のファイルパス:C:\Program Files\Hitachi\ConsoleDA Agent

```
\langle ? \text{xml version} = "1.0" encoding = "utf - 8"?<configuration>
 <configSections>
     \leqsection name="agentConfig"
      type="Hitachi.ConsoleDA.Agent.Configuration.AgentConfigSection, Agent.Common, 
      Version=3.1.0.0, Culture=neutral, PublicKeyToken=null" />
\langle/configSections>
\langleagentConfig remotingPort="60001"① modelVersion="0000100510"② logKeepDays="7"③>
     \langlemanagers\rangle <manager address="192.168.0.1:60000"④ />
          \langlemanager address="192.168.0.2:60000"
     \langle/managers\rangle\langle/agentConfig>
```
<appSettings>

```
\langleadd key="ExcludeMac" value="005056,02004C"⑥ />
```
 $\langle$ /appSettings>

 $\langle$ /configuration $\rangle$ 

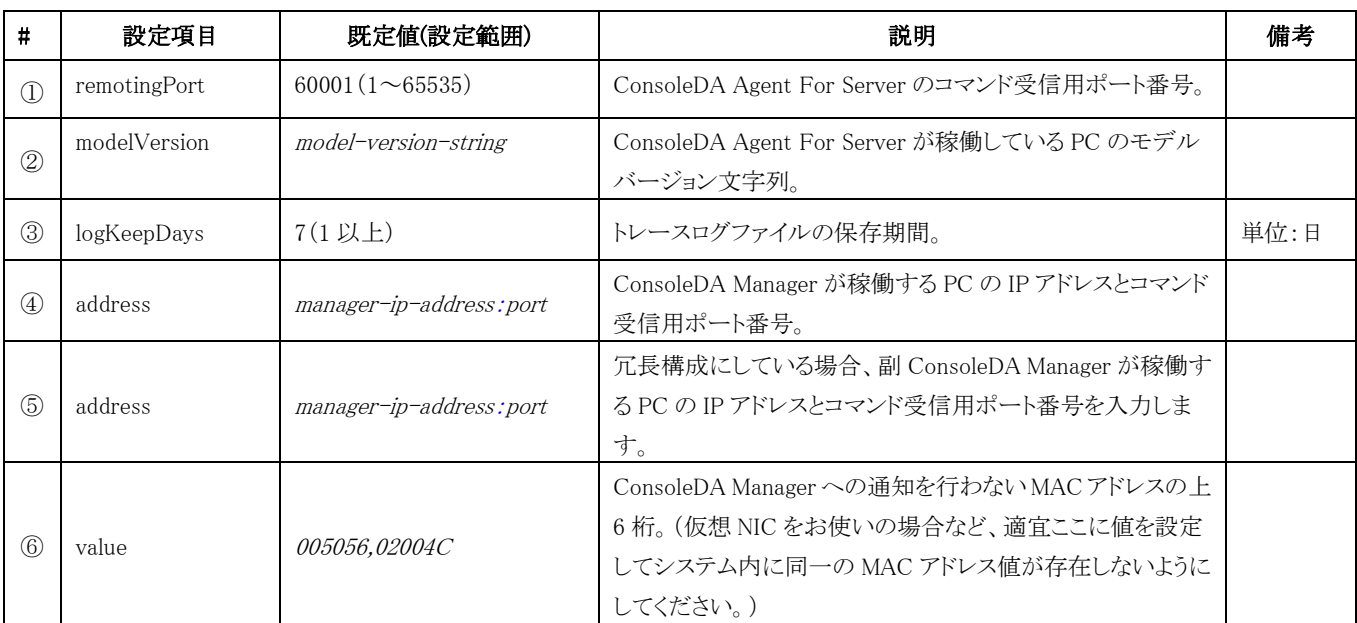

※項目設定の文字列の大文字と小文字は区別されます。